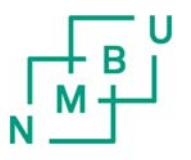

Norges miljø- og biovitenskapelige universitet

# **Prosjekthåndbok BOA**

**Økonomiavdelinga Oppdatert 10.06.2015**

# **INNHOLD**

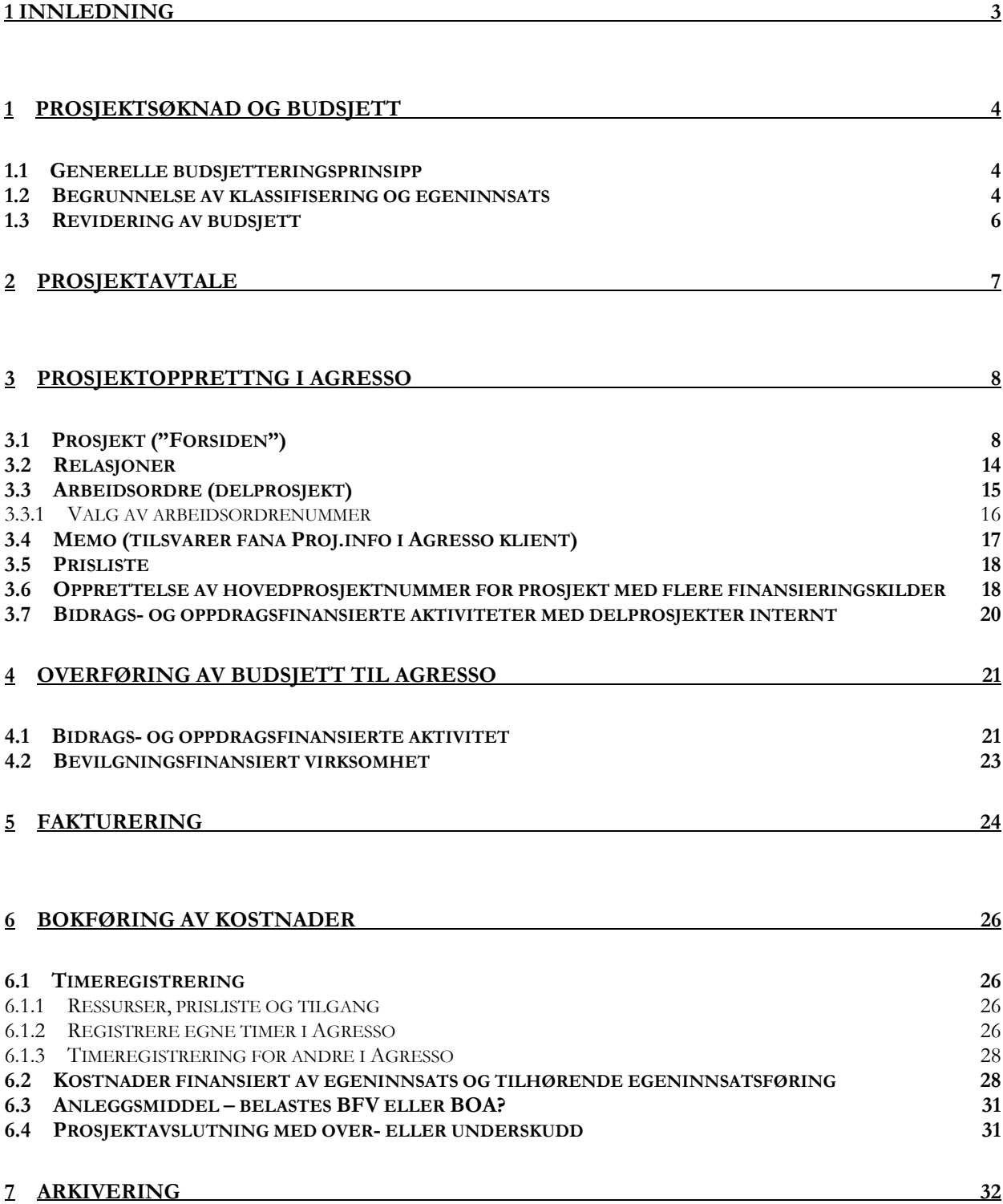

# **1 INNLEDNING**

Formålet med prosjekthåndboka er å samle rutinebeskrivelser for prosessene i eksterne prosjekt ved NMBU som er relevant for økonomiadministrasjonen. Overordna regelverk slik som NMBUs reglement for bidrags- og oppdragsfinansiert aktivitet (BOA), Forskrift 07-13 «Reglement om statlige universiteter og høyskolers forpliktende samarbeid og erverv av aksjer», Instruks for økonomiforvaltningen ved NMBU danner premissene for utforminga av rutinene, men presenteres ikke i prosjekthåndboka.

Prosjekthåndboka er strukturert som prosessen i prosjektløpet. Kapittel 2 omhandler rutiner i forbindelse med søknad og budsjettering. Kapittel 3 omhandler selve prosjektavtalen, mens kapittel 4 omhandler oppretting av nye prosjekt i Agresso. Kapittel 5 ser nærmere på overføring av budsjett fra Excel til Agresso. Til slutt omhandler kapittel 6 (fakturering) og 7 bokføring i løpet av prosjektperioden.

Innspill til forbedringer av prosjekthåndboka mottas med glede av økonomiavdelinga.

# **1 PROSJEKTSØKNAD OG BUDSJETT**

Før prosjektsøknad sendes skal prosjektbudsjett være utarbeida sammen med begrunnelse for klassifikasjon og egeninnsats. Det vises til NMBUs mal «Skjema for beregning av prosjektkostnad» for utarbeidelse av prosjektbudsjett. Malen er ei excelfil som til enhver tid vil være oppdatert og tilgjengelig for nedlastning på økonomiavdelingas hjemmesider.

# **1.1 Generelle budsjetteringsprinsipp**

Det vises til F-07-13 «Reglement om statlige universiteter og høyskolers forpliktende samarbeid og erverv av aksjer» og NMBUs reglement for bidrags- og oppdragsfinansiert aktivitet (BOA).

Som det fremgår i reglementene skal alle kostnader knytta til bidrags- og oppdragsaktivitet budsjetteres og kostnadsføres. Dette er et grunnleggende prinsipp, og innebærer også at kostnader som ikke finansieres av bidragsyter skal budsjetteres, i de tilfeller det er relevant. Kostnader som ikke dekkes av bidragsyter vil da måtte budsjetteres som egenfinansiering (= egeninnsats). Det understrekes samtidig at det i alle søknader skal søkes om finansiering av en så stor andel av kostnadene som mulig.

Ved budsjettering av lønn skal det budsjetteres med tidsenhet (timer, dager eller måneder) og med tilhørende lønnssats, og ikke med en rundsum.

Indirekte kostnader skal budsjetteres iht. NMBUs gjeldende reglement for bidrags- og oppdragsaktivitet.

Dersom to eller flere institutt ved NMBU samarbeider om en prosjektsøknad, vil det som regel være et av instituttene som mottar alle prosjektmidler fra bidragsyter. I slike tilfeller skal det i budsjettsammenheng legges inn en reduksjon i tildelt beløp for instituttet som mottar prosjektmidlene tilsvarende beløpet som videreformidles internt til de andre instituttene ved NMBU. Tilsvarende reduseres tildelt beløp i budsjettet dersom NMBU mottar midler som skal videreformidles til eksterne samarbeidspartnere.

### **1.2 Begrunnelse av klassifisering og egeninnsats**

For klassifisering av budsjett vises det til skjemaet arket «BOA – begrunnelse av klassifisering og egeninnsats» i "Skjema for beregning av prosjektkostnad", som vises på neste side. Det vises også til tabellen over prosjekttyper ved NMBU som følger på siden deretter. Før prosjektsøknad sendes må det være avgjort hvilken prosjekttype det dreier seg om (klassifisering).

Der er krav om faglig begrunnelse for egeninnsats i bidragsprosjekter. Det vises til F-07-13 der det understrekes at egeninnsats må kunne begrunnes med aktivitetens store faglige relevans. Det vises til samme skjema som ovenfor. Dette skjemaet skal fylles ut for alle prosjekt og underskrives av leder for budsjettenheten.

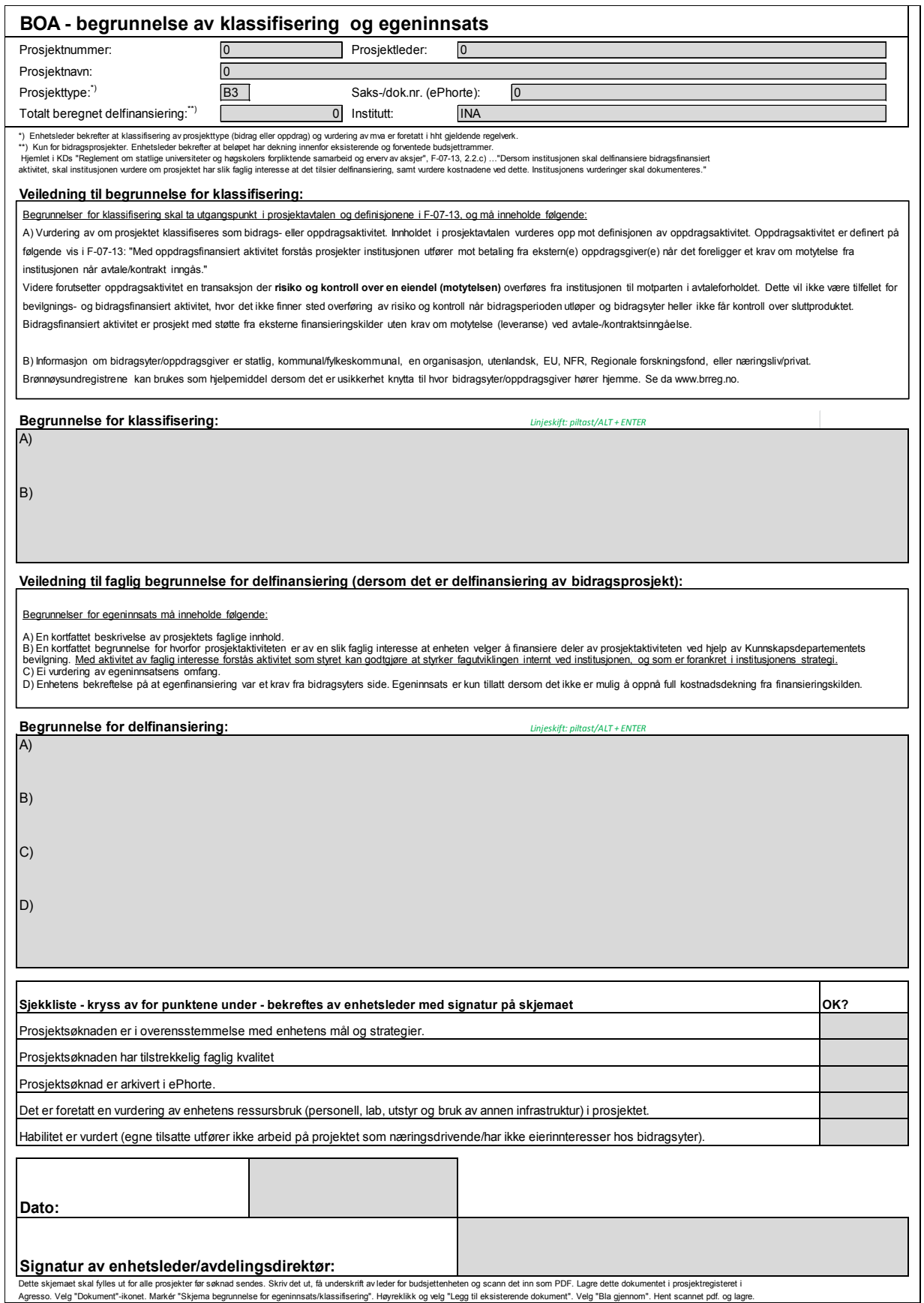

Dette skjemaet skal fylles ut for alle prosjekter før søknad sendes. Skriv det ut, få underskrift av leder for budsjettenheten og scann det inn som PDF. Lagre dette dokumentet i prosjektregisteret i<br>Agresso. Velg "Dokument

# **1.3 Revidering av budsjett**

Hvert enkelt prosjektbudsjett skal oppdateres og legges inn i periodisert versjon i Agresso senest 1. mars hvert år.

Ved enhver avtaleendring etter opprinnelig avtalesignering skal budsjettet oppdateres. Dersom avtaleendringene også medfører økt egeninnsats, skal begrunnelse av klassifisering og egeninnsats revideres og signeres.

Dersom endrede forutsetninger, slik som utsatt aktivitet eller fremskynda aktivitet, medfører at budsjettet som opprinnelig ble utarbeida ikke lenger er relevant, skal budsjettet oppdateres.

# **2 PROSJEKTAVTALE**

Før prosjektaktiviteten starter må avtale med bidragsgiver/oppdragsgiver signeres av begge parter. Avtale signeres av vedkommende som har budsjettdisponeringsfullmakt, det vil som regel si institutt- /enhetsleder. Bidragsyter kan kreve at ansvaret legges til et høyere nivå. På Økonomiavdelingas sider på intranett ligger avtalemaler for bidragsprosjekt, konsortieavtaler og oppdragsprosjekt.

# **3 PROSJEKTOPPRETTNG I AGRESSO**

Før prosjekt opprettes i Agresso skal i utgangspunktet prosjektavtale være signert.

Av praktiske grunner kan det i enkelttilfeller likevel være nødvendig å starte prosjektaktiviteten før avtale er signert. Det må da gjøres ei vurdering av risikoen forbundet med dette. Vurderinga skal dokumenteres og være tilgjengelig ved revisjon. Prosjektet kan deretter opprettes i Agresso inntil to måneder før avtalen er på plass, gitt at risikoen vurderes som akseptabel.

Ved opprettelse av prosjekt uten gyldig avtale skal egeninnsatsbegrunnelse og budsjett legges inn på samme vis som for avtalefestet bidrags- og oppdragsaktivitet. Inntil prosjektavtale er på plass betraktes alle kostnader som egenfinansiert (forsiktighetsprinsippet), og egeninnsatsbegrunnelsen definerer økonomisk omfang og tidsramme for egeninnsatsen. Når avtalen er på plass utarbeides oppdatert budsjett og egeninnsatsbegrunnelse iht. avtale.

I de følgende delkapittel presenteres fremgangsmåten for oppretting av prosjekt i Agresso self service, som er webversjonen av Agresso.

# **3.1 Prosjekt ("Forsiden")**

 Prosjektregistreringsbildet finner en ved å klikke på «Prosjektstyring» etter at man har logget seg på Agresso:

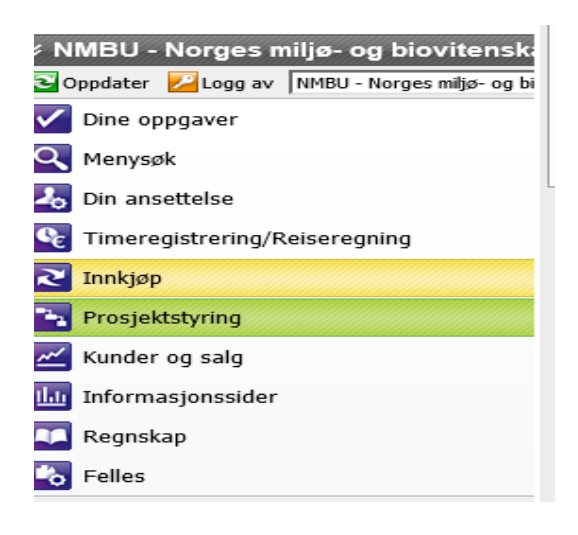

Man får da opp mappa «Prosjekt informasjon»:

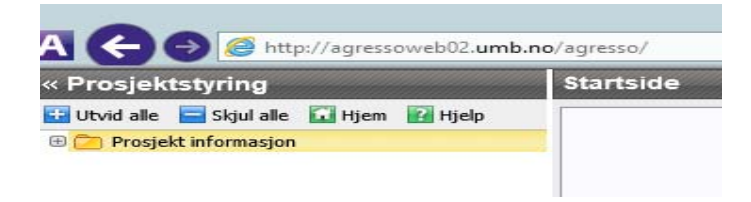

Deretter klikker man på mappa og får opp:

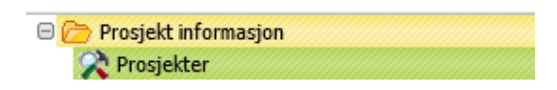

 Ved å klikke på «Prosjekter» kommer man inn på fana «Prosjekt». Et eksempel på ferdig utfylt versjon av "1 – Prosjekt" er:

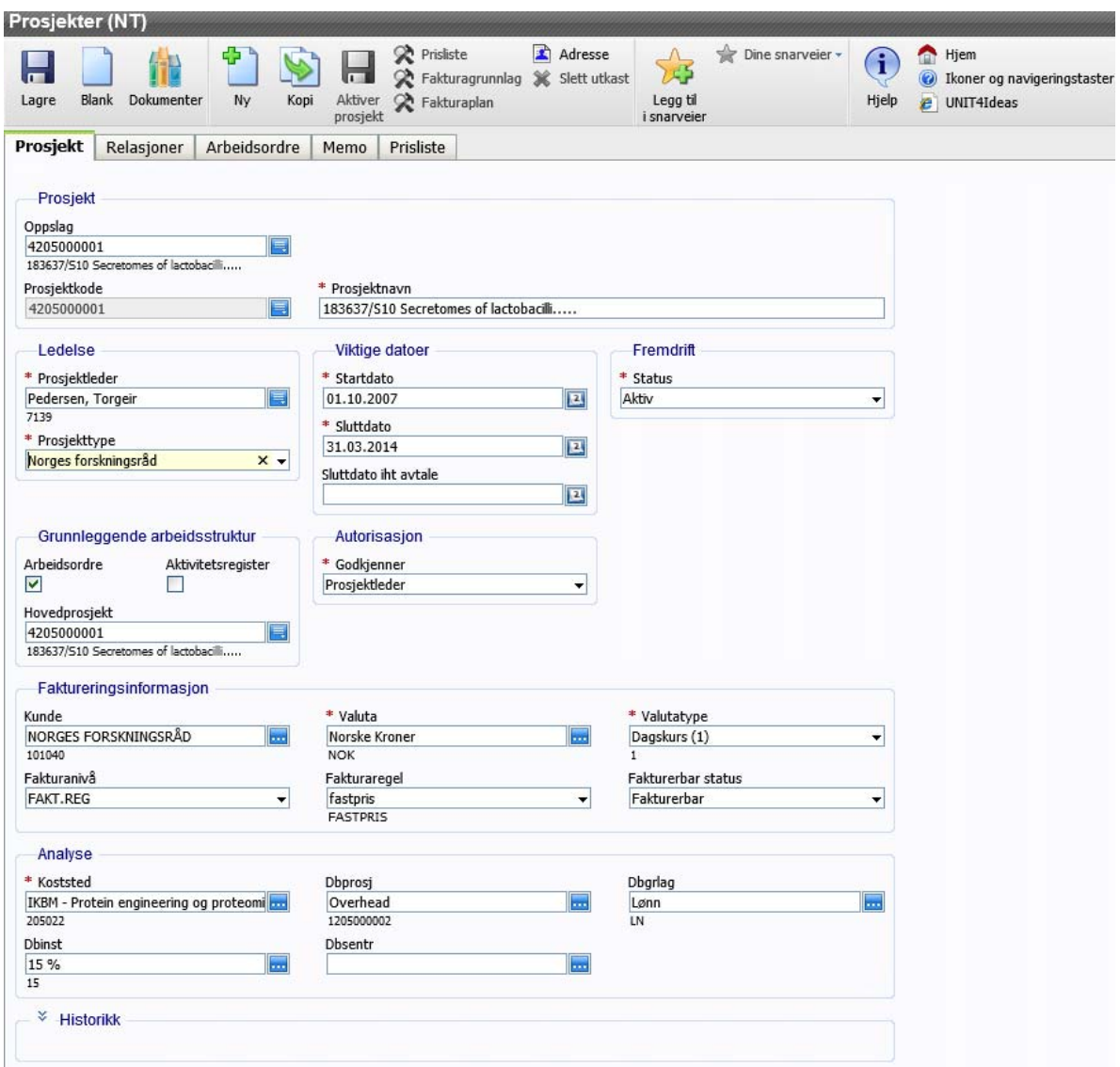

Her følger forklaring til hva som skal fylles ut felt for felt. Røde felt MÅ fylles ut for alle prosjekter. For å bevege deg mellom feltene, bruk TAB. Man bør senest lagre informasjonen som er lagt inn når man er ferdig med fana «Prosjekt». Svar «Ja» dersom det dukker opp spørsmål om prosjektet skal samlefaktureres.

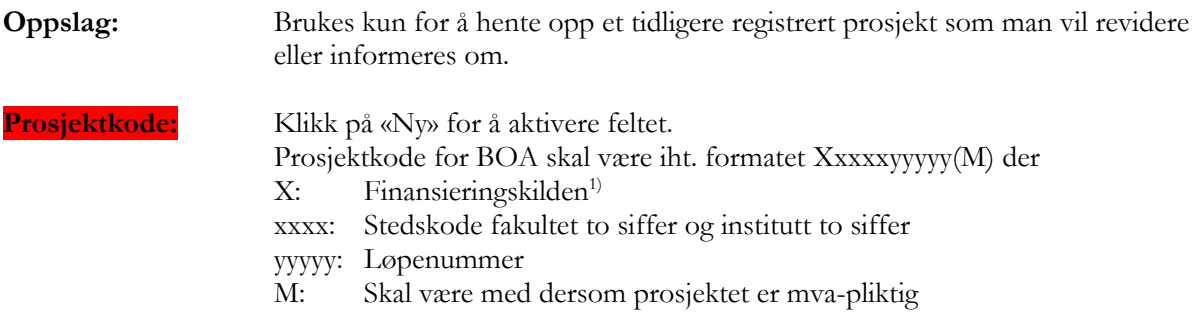

Prosjektkode for BFV (rammebevilgning) Xxxxxyyyyy der:

 $X:$  Finansieringskilden<sup>1)</sup>

xxxx: Stedskode fakultet/institutt

yyyyy: Løpenummer

Første siffer i prosjektbegrepet (X) tilsvarer finansieringskilde:

- 1 Ordinær rammebevilgning (se prosjektkodeplan i kontoplanen)
- 2 Spesialbevilgning utover ordinær ramme (opprettes kun etter avtale med økonomiavdelinga)
- 3 Statlige foretak
- 4 Forskningsrådet (gjelder også NFR-midler som kommer via andre aktører)
- 5 Kommuner, fylkeskommuner og regionale forskningsfond
- 6 Organisasjoner og stiftelser
- 7 Utenlandske inkludert EU
- 8 Private foretak
- 9 Brukes kun til å føre overskudd/underskudd på oppdragsaktivitet

Dette vil si at prosjektnummer:

- 1xxxxyyyyy alltid benyttes ved bruk av gitt rammebevilgning, se prosjektkodeplan for korrekt bruk.
- 2xxxxyyyyy benyttes ved spesialbevilgning utover gitt rammebevilgning etter avtale med Økonomiavdelingen (bl.a. tildelinger fra departementet, lisensavtaler (næringslivskontoret), SEVUkurs og studieavdelingens Norad-prosjekt).
- 3-8xxxxyyyy(M) benyttes ved eksterne tildelinger med avtale og første siffer er beskrivende på hvor bidrags- og oppdragsmidlene kommer fra.
- Prosjektnummer 9xxxxxxyyy benyttes kun til avsetning av overskudd/underskudd på eksternt finansierte oppdragsprosjekter.

Bruk Brønnøysundregistrene (www.brreg.no) for å finne informasjon om bidragsyter/oppdragsgiver er statlig, kommunal/fylkeskommunal eller privat.

For å finne neste løpenummer i rekka av prosjekt går man inn på «Begrepsverdier» som vist på neste side. Først må man velge «Felles» i menyen nede til venstre. Deretter velger man «Begrepsverdier». I feltet «Begrep» skriver man «PROSJEKT». Deretter legger man inn prosjektserien man vil legge inn nytt nummer i, for eksempel et forskningsrådsprosjekt på sted 3020. Det innebærer at man legger inn «43020\*» i feltet «Begrepsverdi». Deretter klikker man på «Last» og for opp ei liste med prosjekt. I dette tilfellet vil 4302010033 være neste ledige prosjektnummer som legges inn i feltet «Prosjektkode» i prosjektregistreringa.

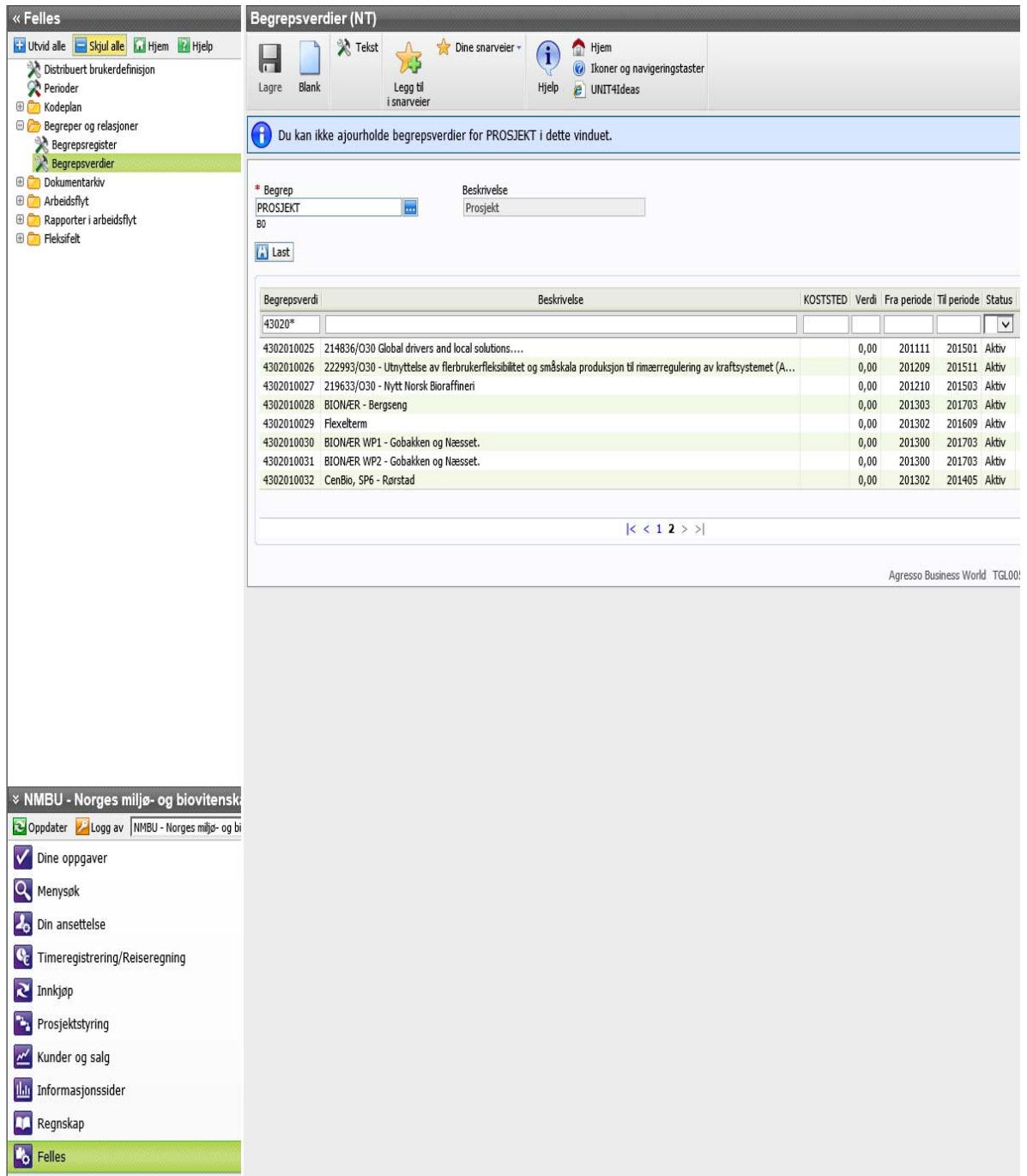

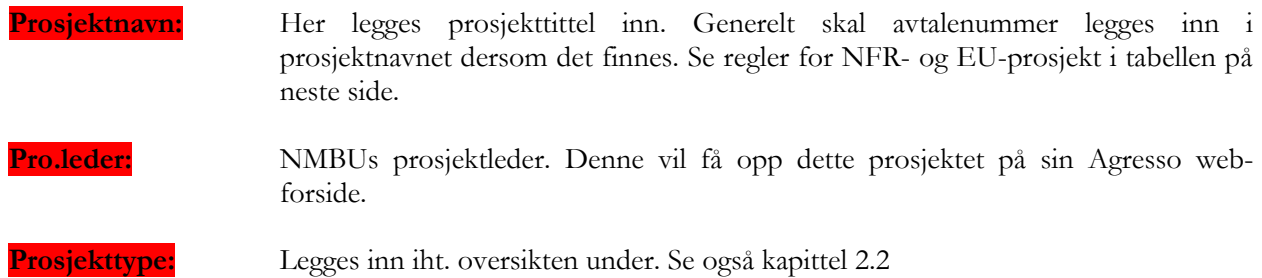

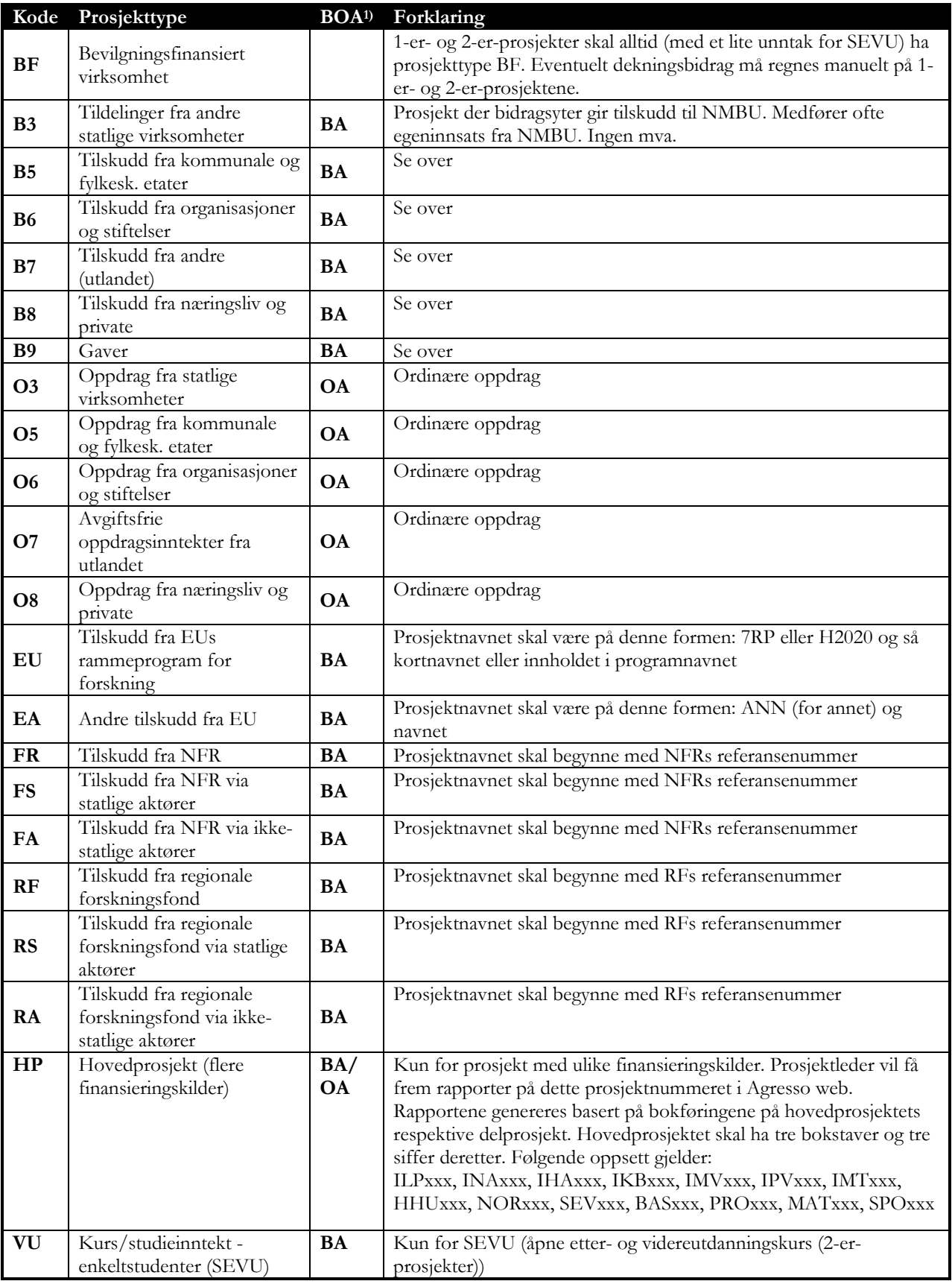

1) Bidrags- og oppdragsfinansiert aktivitet. Prosjekttype bidrar til å skille mellom bidragsfinansiert aktivitet (BA) og oppdragsfinansiert aktivitet (OA)

2) Bidragsfinansiert aktivitet

#### 3) Oppdragsfinansiert aktivitet

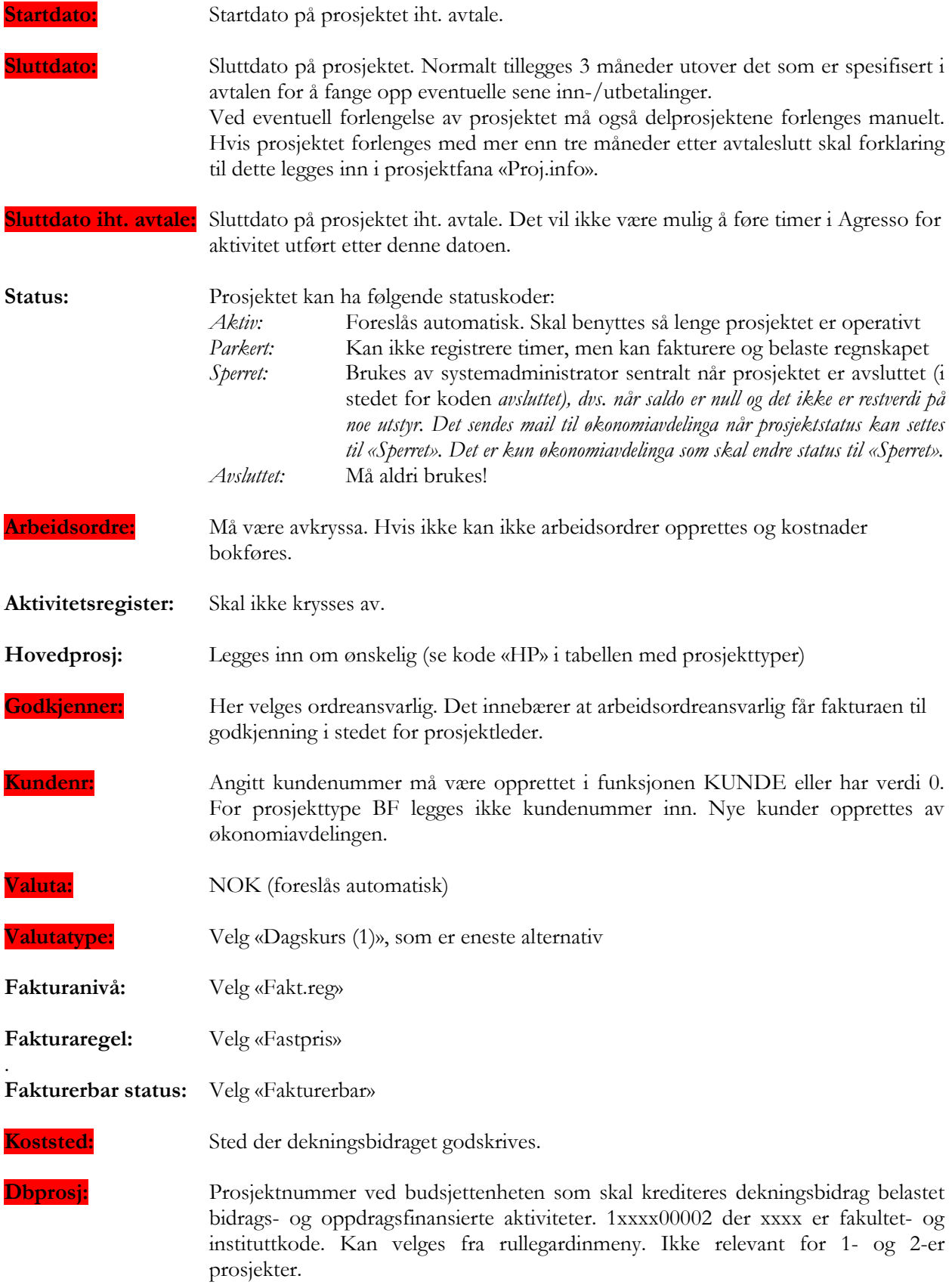

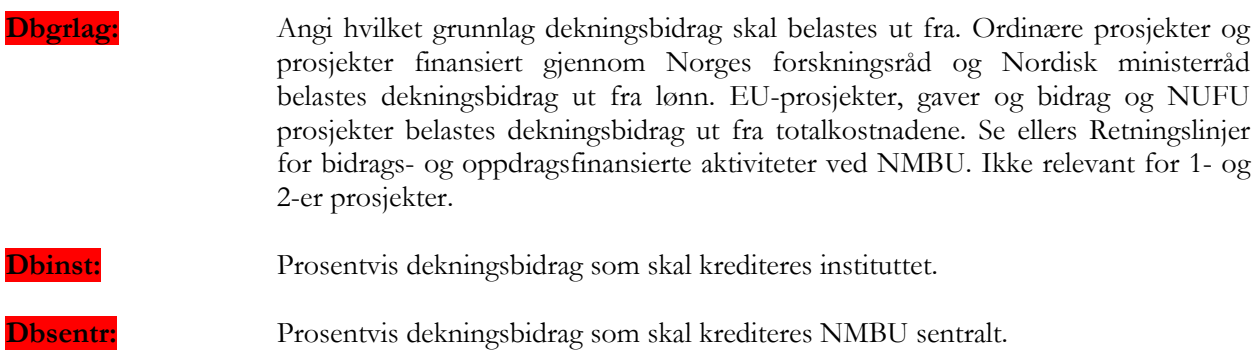

NB! Eventuelt dekningsbidrag må regnes manuelt på 1-er- og 2-er-prosjektene.

### **3.2 Relasjoner**

Denne fana skal det ikke være nødvendig å skrive noe i. Bare sjekk at opplysningene er fylt ut riktig i samsvar med det som er lagt inn på fana «Prosjekt», og legg inn riktig informasjon dersom noe mot formodning ikke ligger inne.

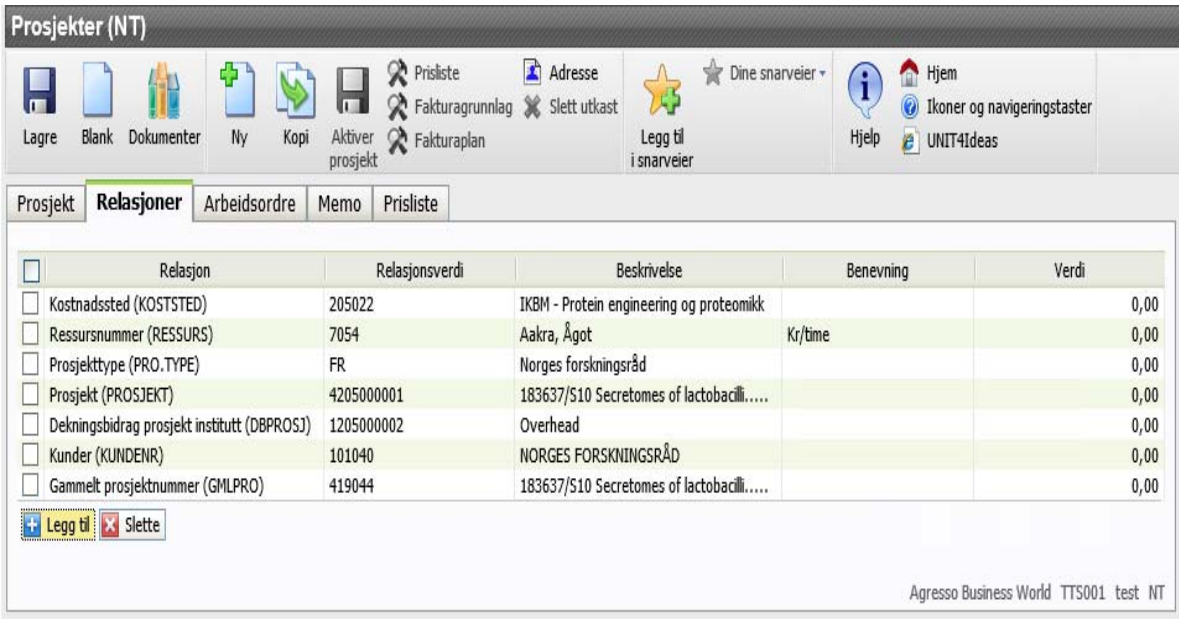

# **3.3 Arbeidsordre** (delprosjekt)

Hvert prosjekt må ha minst en arbeidsordre/ett delprosjekt. Hvert prosjekt kan deles inn i flere arbeidsordrer. Dette vil være fornuftig dersom man har flere prosjektfaser man ønsker å rapportere for seg, ulike milepæler, forskjellige bidragsytere (innenfor samme finansieringskilde) etc.

Man klikker på «Legg til» for å få oppretta en ny arbeidsordre. Det skal være en arbeidsordre som er identisk med prosjektet. Dvs. at for prosjekt 4205000001 skal det også være en arbeidsordre 4205000001 med samme navn som tittelen på prosjektet.

**Ekst.ref:** Bidragsyters/oppdragsgivers referansenummer (eller NFRs referansenummer der vi er aktiv samarbeidspartner)

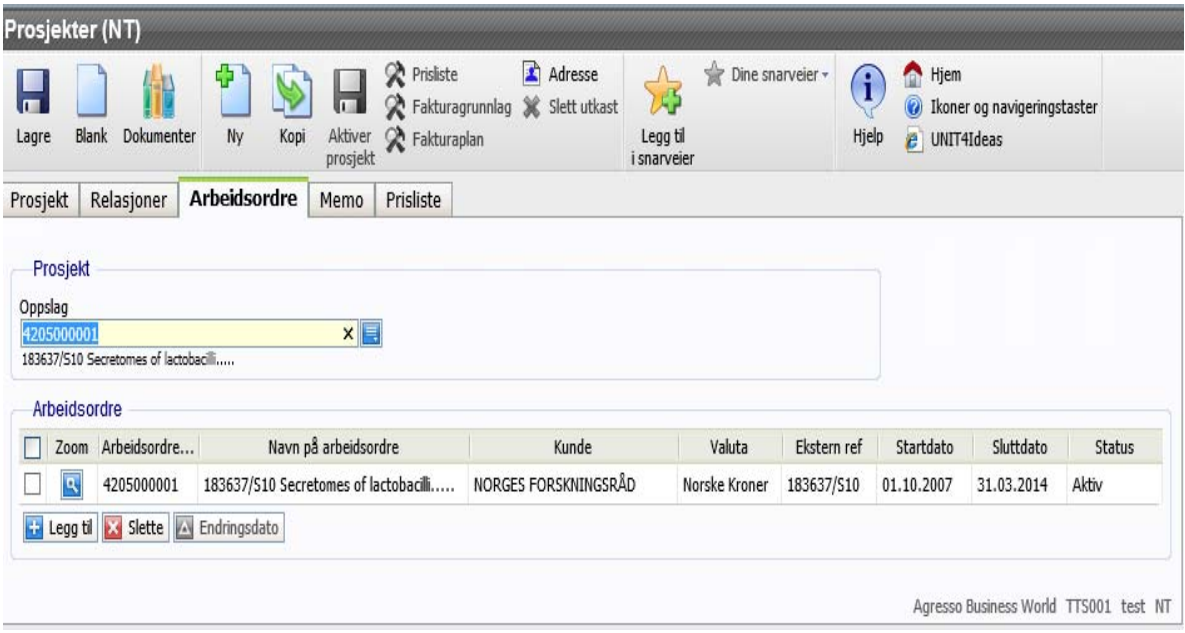

For å endre på verdier i en arbeidsordre klikker man på den blå boksen til venstre for arbeidsordrenummeret. Man får da opp ei side tilsvarende sida under fana «Prosjekt». I utgangspunktet vil et hvert arbeidsordrenummer ha de samme verdiene som de som er lagt inn under «Prosjekt». For å komme seg tilbake til skjermbildet ovenfor klikker man på følgende knapp:

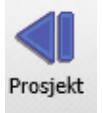

Dersom man har ulike arbeidsordeansvarlige (delprosjektledere), kan man ha forskjellig arbeidsordreansvarlige. Det kan imidlertid kun være en arbeidsordreansvarlig per arbeidsordre. Arbeidsordreansvarlig vil motta fakturaer til godkjenning for sin arbeidsordre, og er dermed prosjektleder for arbeidsordren.

Arbeidsordrer kan ikke slettes etter at de har blitt lagra.

### **3.3.1 Valg av arbeidsordrenummer**

#### *i) bevilgningsfinansierte prosjekt*

-For bevilgningsfinansierte prosjekt med flere arbeidsordrer vil det første sifferet i prosjektkoden erstattes med en bokstav:

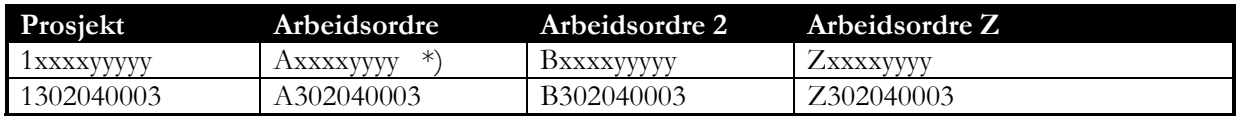

\*) A representerer en bokstav mellom A og Z

#### *ii) avgiftspliktige aktivitet*

For avgiftspliktig aktivitet med flere delprosjekter vil delprosjektene få en bokstav etter momskoden M. Dette vil variere fra A-Z.

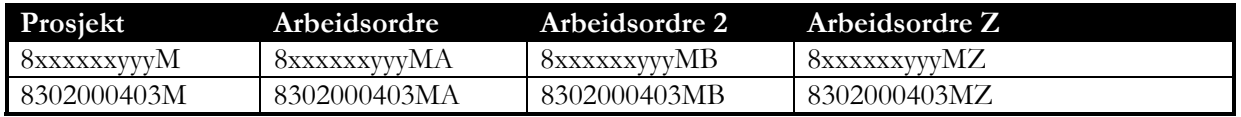

### *iii) ikke avgiftspliktig aktivitet*

For ikke avgiftspliktige aktivitet med flere delprosjekter vil delprosjektene få en bokstav etter prosjektkoden. Dette vil variere fra A-Z.

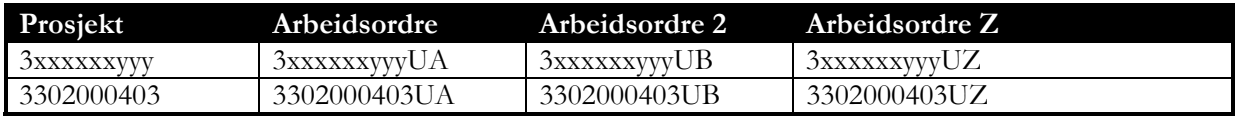

Delprosjekt \*xxxxxxyyyUE skal brukes for egeninnsats. Se kapittel om egeninnsats.

Skriv inn arbeidsordrenummer i feltet «Arbeidsordre…» og beskrivende tekst i feltet «Navn på arbeidsordre». Man kan legge inn en ekstern referanse for hver arbeidsordre i feltet «Ekstern ref.». Dato fra og til er satt lik prosjektets, men det er mulig å endre dette dersom man ønsker det. Endrede datoer må være innenfor prosjektets fra og til dato.

Dersom prosjektet har flere bidragsytere/oppdragsgivere må det legges inn minimum en arbeidsordre for hver av dem. I de tilfellene der det er flere arbeidsordrer med ulike bidragsytere/oppdragsgivere skal det for kundenummer i fana «Prosjekt» legges inn tallet 0. Dette kan kun gjøres dersom bidragsyterne/oppdragsgiverne er av samme finansieringstype, f.eks. statlig (3\*). Dersom arbeidsordren henviser til egen avtale, legges saks- og dokumentnummeret inn i prosj.info.

Et prosjekt kan bestå av flere arbeidsordrer fra ulike avdelinger/seksjoner innenfor samme institutt/enhet. I disse tilfellene vil arbeidsordrens stedskode kunne avvike fra prosjektets stedskode.

# **3.4 Memo (tilsvarer fana Proj.info i Agresso klient)**

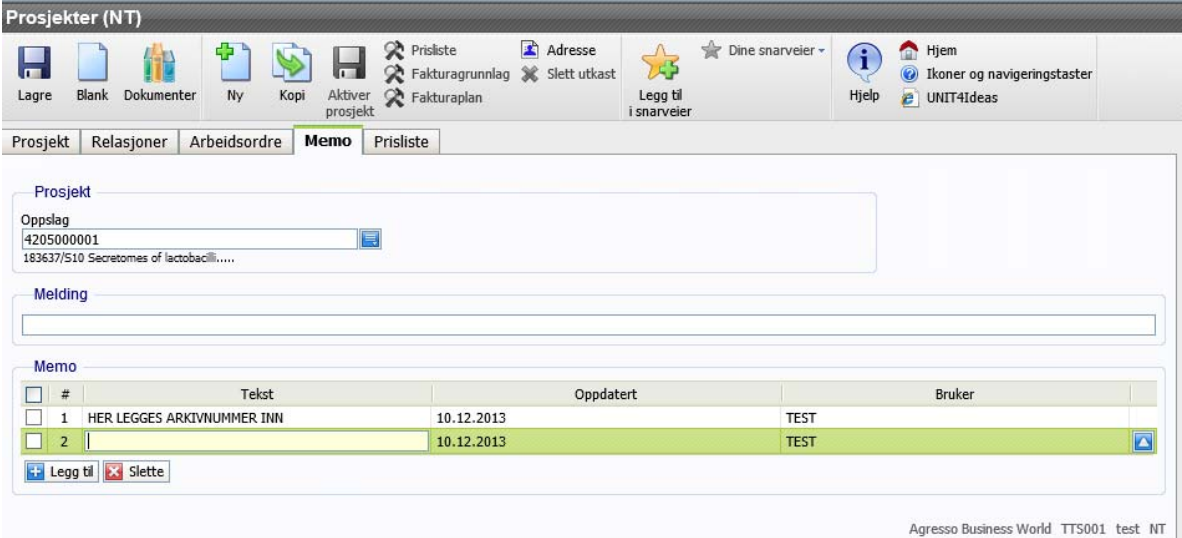

I denne fana legges saks- og dokumentnummer inn i feltet "Tekst".

For å få opp ei ny rad i fana trykker man på «Legg til». I tekstfeltet skal man også legge inn andre opplysninger om prosjektet, for eksempel om det er noe spesielt med dekningsbidraget, valg av prosjekttype, mva og annet.

I denne fana skal også begrunnelsen av klassifikasjon og egeninnsats legges inn. Det gjøres ved å velge "Dokument"-ikonet. Klikk på "Skjema begrunnelse for egeninnsats/klassifisering" (se skjermutklipp på neste side). Klikk på "Legg til eksisterende dokument…". Velg "Browse…". Hent scannet PDF og klikk OK.

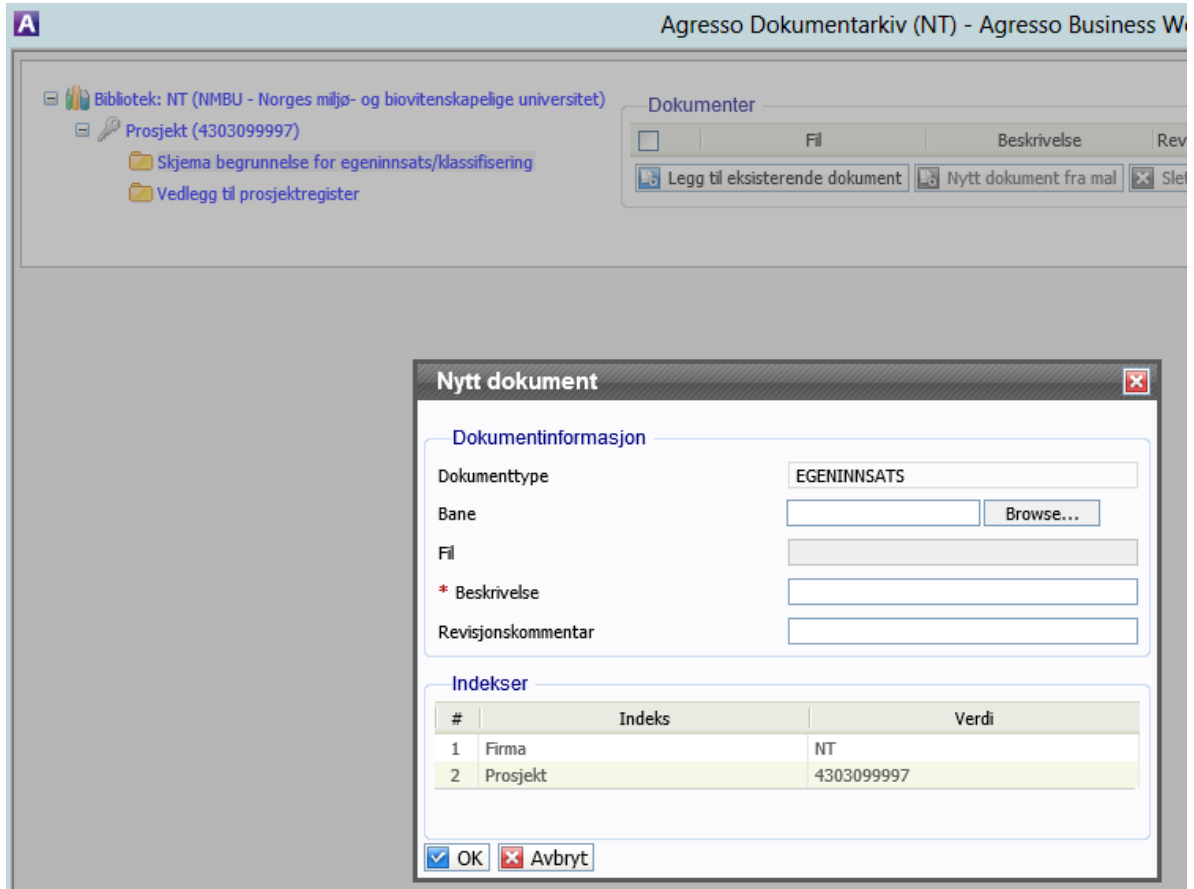

### **3.5 Prisliste**

Denne fana er kun aktuell dersom man fører timer i Agresso web. Her kan man legge inn en bestemt timesats som belastes prosjektet for en bestemt ressurs innenfor et tidsintervall man selv definerer, men som er innenfor prosjektavtalens tidsrammer. Dette er først og fremst tenkt til bruk for NFR-prosjekt. NFR definerer lønnskostnad i UoH-sektoren ut i fra ei gjennomsnittsbetraktning der den årlige post.doc. satsen er utgangspunktet. Denne satsen vil i liten grad avvike fra reell lønnskostnad, og kan derfor brukes til belastning av lønn på prosjektet. Man kan ikke legge inn en timesats som medfører at man åpenbart skjuler over- eller underskudd eller egeninnsats på prosjekt. Dette vil være tilfelle dersom man legger inn en sats som avviker betydelig fra faktisk lønnskostnad. Dersom det ikke ligger inne en definer pris i denne fana, vil faktisk lønnskostnad per time automatisk belastes ved timeregistrering i Agresso. Husk å ta hensyn til overhead (overhead belastes i tillegg til timeprisen som legges inn).

Man legger inn tidsintervall, ressursnummer og pris etter å ha klikka på «Legg til» for å få lagt inn en timepris:

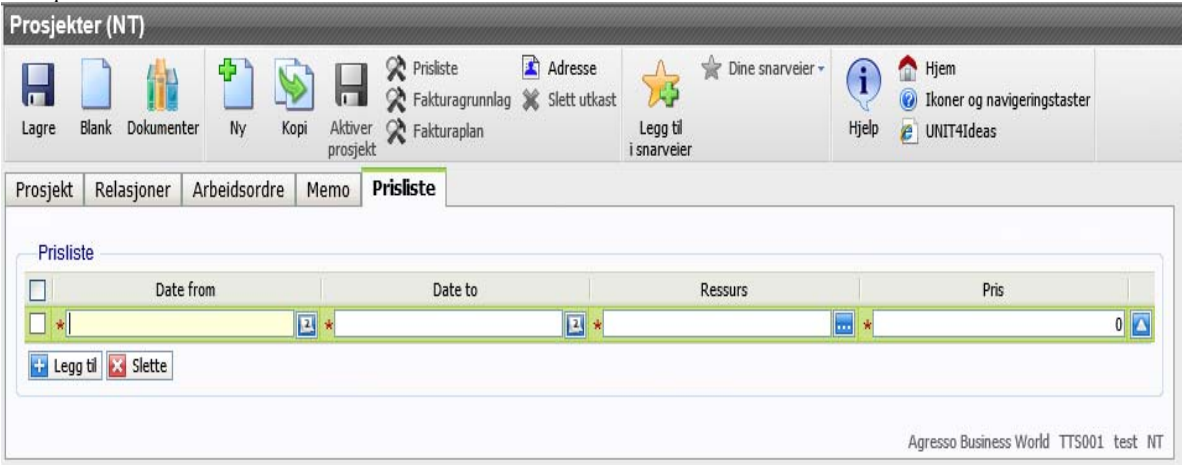

# **3.6 Opprettelse av hovedprosjektnummer for prosjekt med flere finansieringskilder**

Enkelte prosjekt har flere finansieringskilder. De får dermed flere prosjektnummer i Agresso, i og med at prosjektnummerserien er inndelt etter finansieringskilder. Et typisk eksempel er NFR-prosjekt der finansieringa kommer delvis fra NFR og delvis fra private. På prosjekt av denne art opprettes ett prosjektnummer per finansieringskilde. For slike prosjekt finnes muligheten til å opprette ett hovedprosjektnummer, som utelukkende brukes til rapportering, slik at man kan få rapporter som viser samlede tall på prosjektet inkludert alle prosjektnummer til de ulike finansieringskildene. Bokføring skal <u>aldri</u> utføres på hovedprosjektnummer.

Hovedprosjektnummeret må legges inn på samme måte som et ordinært prosjekt, bort sett fra at innlegging av dekningsbidrag vil være irrelevant. Prosjekttype skal være HP (Hovedprosjekt), og prosjektnummer for hovedprosjekt skal starte med tre bokstaver (se tabell for prosjekttyper) etterfulgt av tre siffer, som for eksempel IMV001. I tillegg må man for hvert enkelt prosjektnummer som hovedprosjektnummeret består av legge inn hovedprosjektnummeret i fana «Prosjekt»:

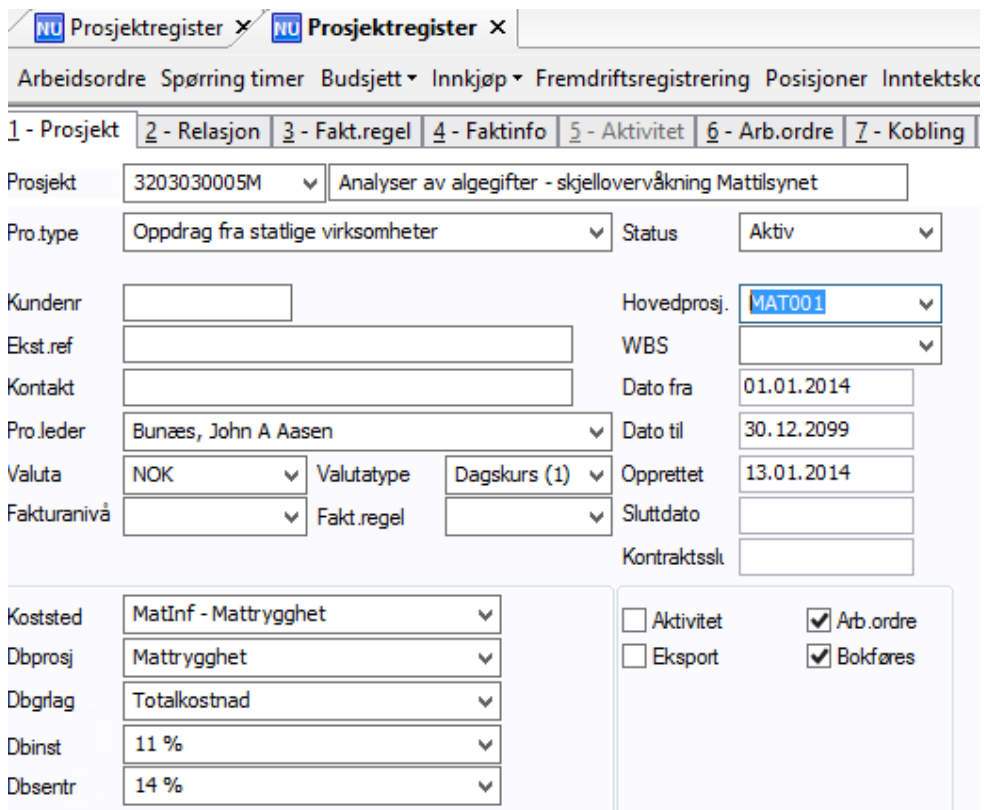

For hvert enkelt prosjektnummer for de ulike finansieringskildene må man under fana «Relasjon» kontrollere at relasjonen for prosjekt er oppdatert til hovedprosjektet, slik som i eksempelet under. I dette eksempelet er prosjektnummeret 320303005M og hovedprosjektnummeret MAT001.

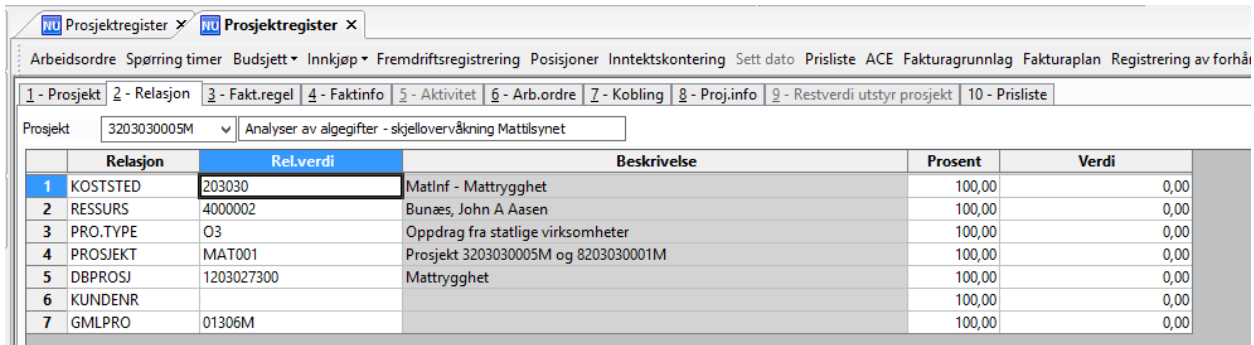

Så snart hovedprosjektet er oppretta, skal status endres fra «Aktiv» til «Sperret». Det medfører at det ikke kan bokføres på hovedprosjektet, samtidig som man fortsatt vil få opp alle hovedprosjektrapporter.

Budsjettallene på hovedprosjektnummer vil automatisk være summen av budsjettene som er lagt inn for de tilhørende prosjektnumrene. Rapporter på hovedprosjekt for prosjektledere vil ligge under fana «Mine eksterne hovedprosjekter» i Agresso web, mens rapportene for de ulike prosjektene som hovedprosjektet består av fremdeles vil ligge under fana «Mine eksterne prosjekter»:

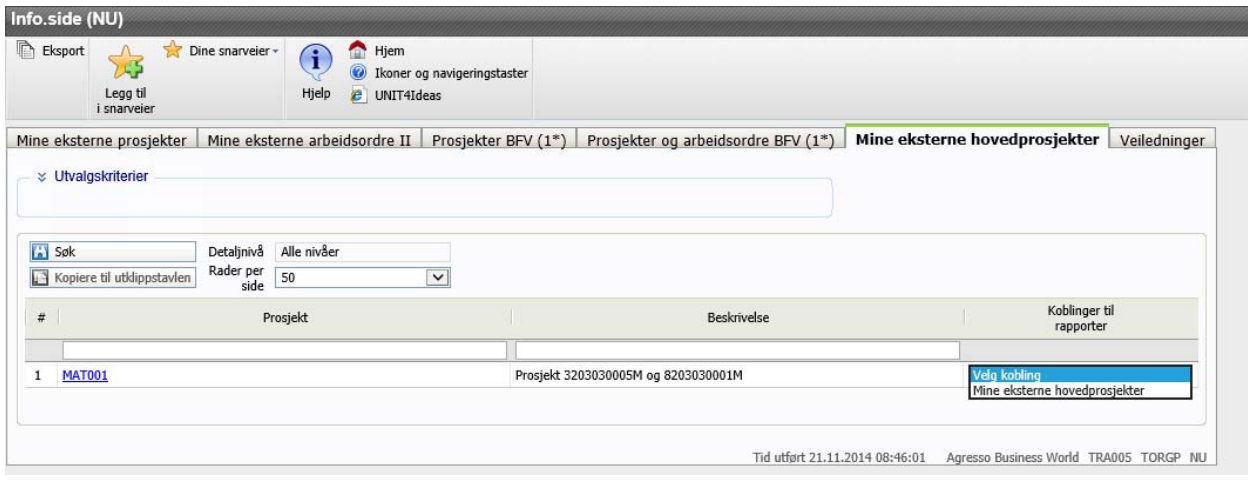

### **3.7 Bidrags- og oppdragsfinansierte aktiviteter med delprosjekter internt**

Institutt X og institutt Y går i sammen om et prosjekt og søker om midler fra for eksempel NFR. Beløpet blir gitt til institutt X.

Institutt X oppretter prosjekt 4X\* og beløpet faktureres mot konto 3400.

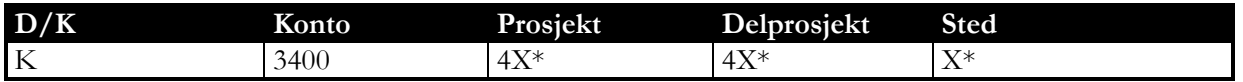

Det inngås en intern avtale mellom institutt X og Y om gjennomføring av delprosjekt og hvor det blir avtalt beløp, formål og tidsrom. Her skal det fremgå hvilket prosjektnummer institutt X har på prosjektet.

Institutt Y oppretter prosjektnummer på samme finansieringskilde som hovedprosjektet. Prosjekttypen er den samme som hovedprosjektets. Kundenr: 29999 ("tilfeldige kunder"). Faktregel: Fylles ut med *fakt.reg og fastpris.* I fanen proj.info skal det i tillegg til avtalens saksnummer vises til hovedprosjektets prosjektnummer. Register prosjektet for øvrig som et ordinært eksternt finansiert prosjekt.

#### Overføring av midler mellom instituttene

Det skal vises til avtaler/hovedavtaler i arkivet ved intern overføring av midler.

#### Eksempel ved prosjekttype FR:

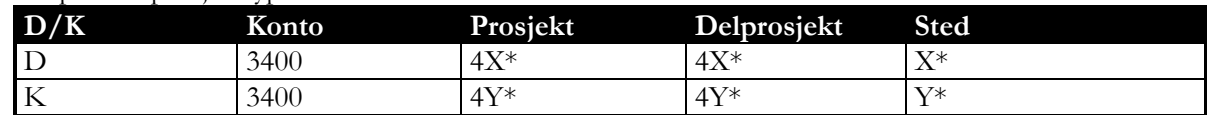

Det er kun ved overføring av prosjektmidler internt ved NMBU at tildelinga reduseres direkte på samme konto som prosjektmidler kommer inn. Ved overføring av prosjektmidler til eksterne samarbeidspartnere brukes videreformidlingskonto. I eksemplet ovenfor ville videreformidling av prosjektmidler til Bioforsk ha medført bruk av konto 3401.

# **4 OVERFØRING AV BUDSJETT TIL AGRESSO**

### **4.1 Bidrags- og oppdragsfinansierte aktivitet**

BOA-prosjekter periodiseres på månedsbasis for inneværende år. For resterende år på prosjektet budsjetteres det pr år. Den enkelte enhet skal selv legge inn budsjettet i Agresso. Husk å revidere budsjettene når det er (vesentlige) endringer slik at det kan brukes aktivt i økonomistyringen både av prosjektleder, enhetsadministrasjonen og økonomiavdelingen.

1. Hent excelfila «Skjema for beregning av prosjektkostnad» på intranett under økonomiavdelingen.

#### 2. **Arket Prosjektinfo**

Fyll inn feltene i arket «Prosjektinfo». Startdato må være i periodiseringsåret - altså inneværende år (selv om det ikke er nytt). Alle data som legges inn i «Prosjektinfo» overføres automatisk til budsjetteringsarkene «Arb.ordre 1» til «Arb.ordre 5», og videre til arkene for periodisering og innlegging i Agresso. Prosjektnummer, arbeidsordre og koststed må være lagt inn for å få overført budsjettet til Agresso. Vær oppmerksom på at hvilken prosjekttype man velger har innflytelse på hvilke faktureringskontoer som dukker opp i arbeidsordrearkene.

#### 3. **Arkene Arb.ordre**

Fyll deretter inn arket «Arb.ordre 1». Her budsjetteres det på årsbasis. Arket er delt inn i en kostnadsdel, en finansieringsdel og en del for overføring av saldo fra fjoråret pluss overskudd. Det MÅ benyttes reelle lønnskostnader for kostnadsbudsjettering, dvs. brutto time/mnd/årslønn tillagt feriepenger, pensjon og arbeidsgiveravgift. Ressursnummer legges inn for hver ansatt som det budsjetteres lønns- eller reisekostnader for. Ved flere arbeidsordrer/delprosjekt, fylles flere «Arb.ordre» -ark ut etter behov.

#### 4. **Arket «Sammendrag»**

Arket summerer budsjettet for alle arbeidsordrearkene. Legg merke til at den røde cella skal ha verdien null, og er således ei kontrollcelle for å sikre at kostnader – (finansiering +/- resultat +/ overført saldo fra fjoråret) = 0.

#### 5. **Arket «Dokumentasjon»**

Se nærmere om begrunnelse for egeninnsats og klassifisering i eget avsnitt

#### 6. **Arket «Periodisering I»**

Arket periodiserer budsjettet for inneværende år etter periodiseringsnøkler i hjelpearket «Periodiseringsnøkler». Periodiseringa kan tilpasses det enkelte prosjekt dersom det er naturlig.

#### 7. **Arket «Periodisering II»**

Klikk på knappen «Kopiering til Agressoarket». Hvis det ikke skjer noe, aktiver makroer og klikk på nytt. Budsjettet overføres til arket «Agresso I»

#### 8. **Arket «Agresso I»**

Merk kolonne A:H. Kopier (Ctrl+C)

9. I Agresso: Velg Agresso Økonomi – Hovedbok – Budsjettering – Registrering/Fordeling av budsjett:

| Meny                                   |
|----------------------------------------|
| Norges miljø- og biovitenskapelige     |
| Menypunkter                            |
| Egne menyer                            |
| Oppstart                               |
| <b>E</b> -Co Agresso Felles            |
| ⊟- <mark>©</mark> Agresso Økonomi      |
| <b>E</b> Rovedbok                      |
| <b>E</b> Registrering                  |
| <b>E</b> Spørring                      |
| E Rapporter                            |
| <b>E</b> Periodeavslutning             |
| <b>E</b> Avgiftsrapportering           |
| <b>Budsjettering</b>                   |
|                                        |
|                                        |
| Dverføring av budsjett til saldotabell |
| <b>E</b> Rentebelastning               |
| Automatposteringer                     |
| <b>E</b> Periodisering                 |
| <b>E</b> Arsavslutning                 |
| E-C Tilskudd                           |
| <b>E</b> Avstemming interimskonti      |
| <b>E</b> -C Periodisk bilag            |
| E-C Leverandørreskontro                |
| Register for inngående faktura         |
| <b>E</b> Kundereskontro                |
| Anleggsverdiregnskap                   |
| <b>E</b> Avtaleregnskap                |
| E Lånereskontro                        |
| <b>E</b> Bankavstemming                |
| <b>E</b> Budsjettering                 |
| <b>E</b> Økonomiplan                   |
| Import fra forsystemer                 |
| <b>E</b> Konsolidering                 |
| Aktivitetsbasert automatkontering      |
| <b>E</b> -C Agresso Prosjekt           |

10. Velg TAB. Fyll inn prosjektnummer og periode (inneværende år). Velg Finn:

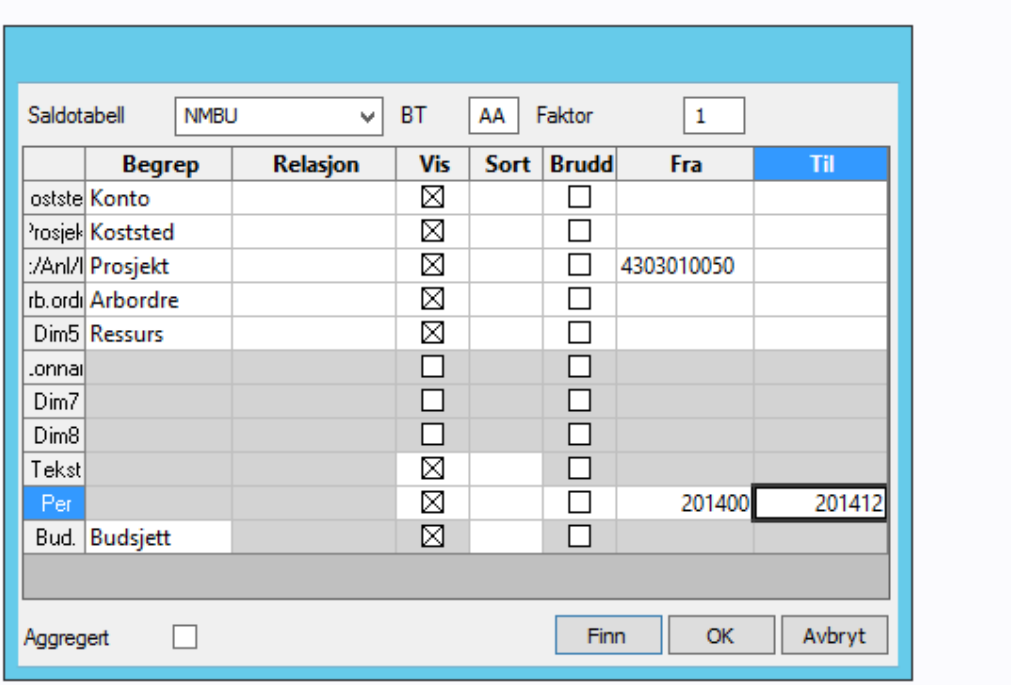

11. Klikk i cellen øverst til venstre. Velg «Ctrl+V» (lim inn)

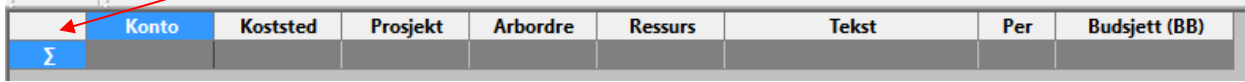

- 12. Lagre
- 13. Gjenta fra trinn 8 til 12, men velg arket "Agresso II" i stedet. Husk å fylle ut med riktig fra-periode. Dette gjelder for senere år enn inneværende (neste år og fremover)
- 14. Budsjettene overføres fortløpende til saldotabell

#### **4.2 Bevilgningsfinansiert virksomhet**

Den enkelte enhet legger selv inn budsjettet i Agresso.

- 1. Hent skjema «Hjelpeark for periodisering» under økonomihåndboka, kap. 1.7 Bud./rapportering
- 2. Fyll inn arket «Budsjett»
	- a. Konto, prosjekt, arbeidsordre og sted er obligatorisk
	- b. Kopiere formler fra kolonnene H:T til radene under etter behov
- 3. Gå til arket «kontrollpanel». Trykk på «Kopiere fra periodisering til Agressoark»
- 4. Når Excel «står stille», gå til arket Agresso
- 5. Merk kolonne A:H. Kopier (Ctrl+C)
- 6. Følg deretter trinn 9 12 i bruksanvisningen over. NB! Ikke slett linjer med tildeling, dvs. konto 3900.

# **5 FAKTURERING**

For å ivareta kravene i Bokføringsloven gjelder følgende kontoer for inntektsføring på bidrags- og oppdragsfinansiert aktivitet (BOA):

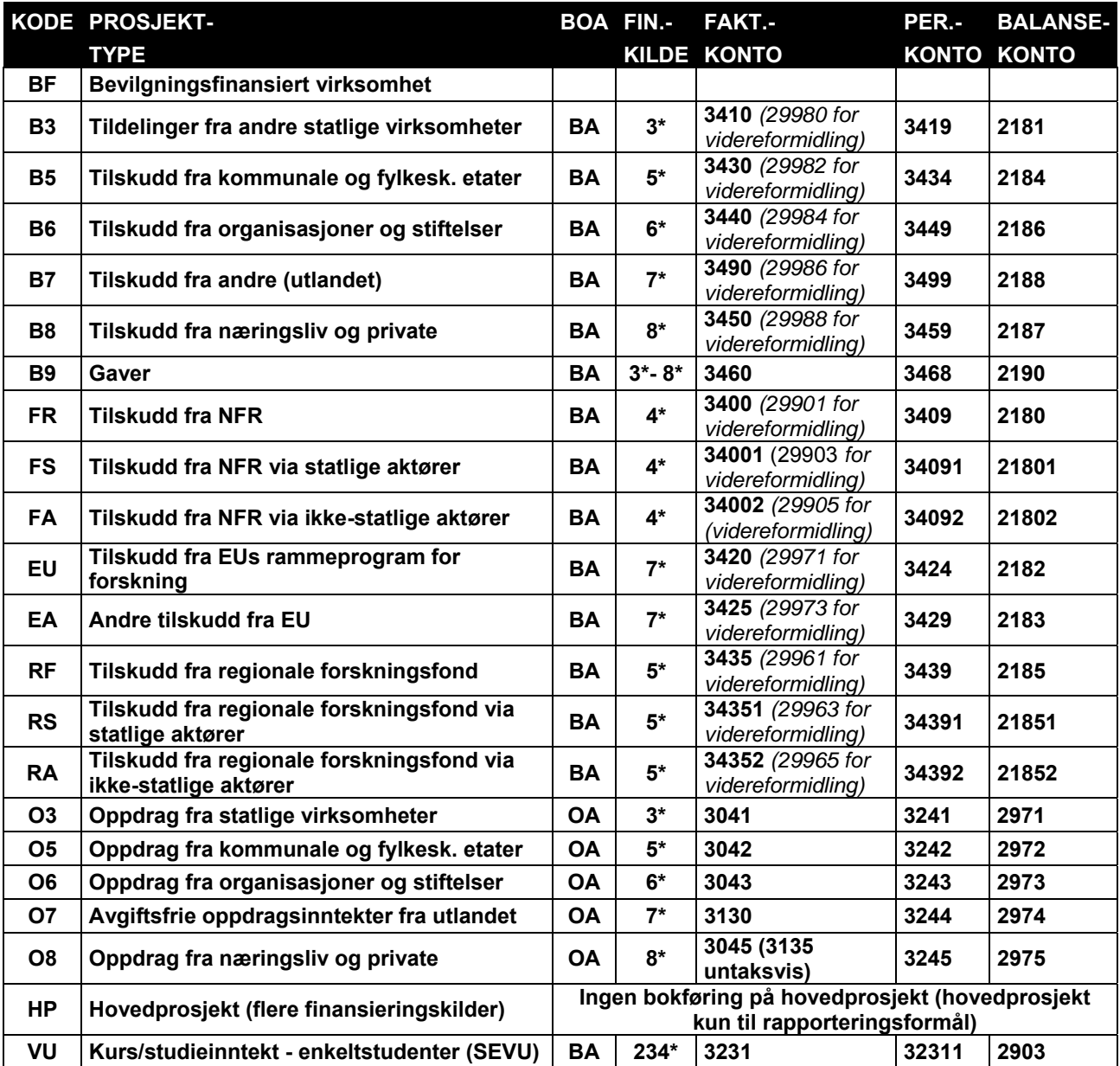

Fakturering i Agresso

- BOA: Kodene i første kolonne i tabellen over brukes i stedet for kontonummer. Riktig kode fremkommer i prosjektregistreringsbildets første side.
- BFV: Kontonummer brukes ved fakturering prosjekt 1\*.

Videreformidling av prosjektmidler iht. avtale på bidragsprosjekt

Det er kun ved overføring av prosjektmidler internt ved NMBU at tildelinga reduseres direkte på samme konto som prosjektmidler kommer inn. Ved overføring av prosjektmidler til eksterne samarbeidspartnere brukes videreformidlingskonto. I eksemplet ovenfor ville videreformidling av prosjektmidler til Bioforsk ha medført bruk av konto 3401.

# **6 BOKFØRING AV KOSTNADER**

### **6.1 Timeregistrering**

#### **6.1.1 Ressurser, prisliste og tilgang**

#### **Ressursopplysninger**

Lønnsopplysninger om hver enkelt ansatt må til enhver tid være oppdatert i prosjektmodulen for at lønnskostnadene skal belastes riktig på de enkelte prosjektene. Dette legges inn i Paga og overføres automatisk til Agresso.

Det kan legges inn timesatser per ressurs for definerte perioder for hvert enkelt prosjekt i prosjektmodulen. Se kap. 4.5 «Prisliste» for nærmere om dette. Dersom det er lagt inn pris for en ressurs i prosjektmodulen vil den overstyre lønnsinformasjonen fra Agresso i perioden og prosjektet pris er lagt inn for.

For å få tilgang til Agresso web må skjemaet «Fullmakt for elektronisk tilgang til Agresso» være oppdatert for hver og en som skal ha tilgang til Agresso Web.

I de følgende delkapittel presenteres fremgangsmåten for timeregistrering i Agresso self service, som er webversjonen av Agresso.

#### **6.1.2 Registrere egne timer i Agresso**

Ved å velge «Timeregistrering/Reiseregning» og deretter «Timelister – standard» får man følgende

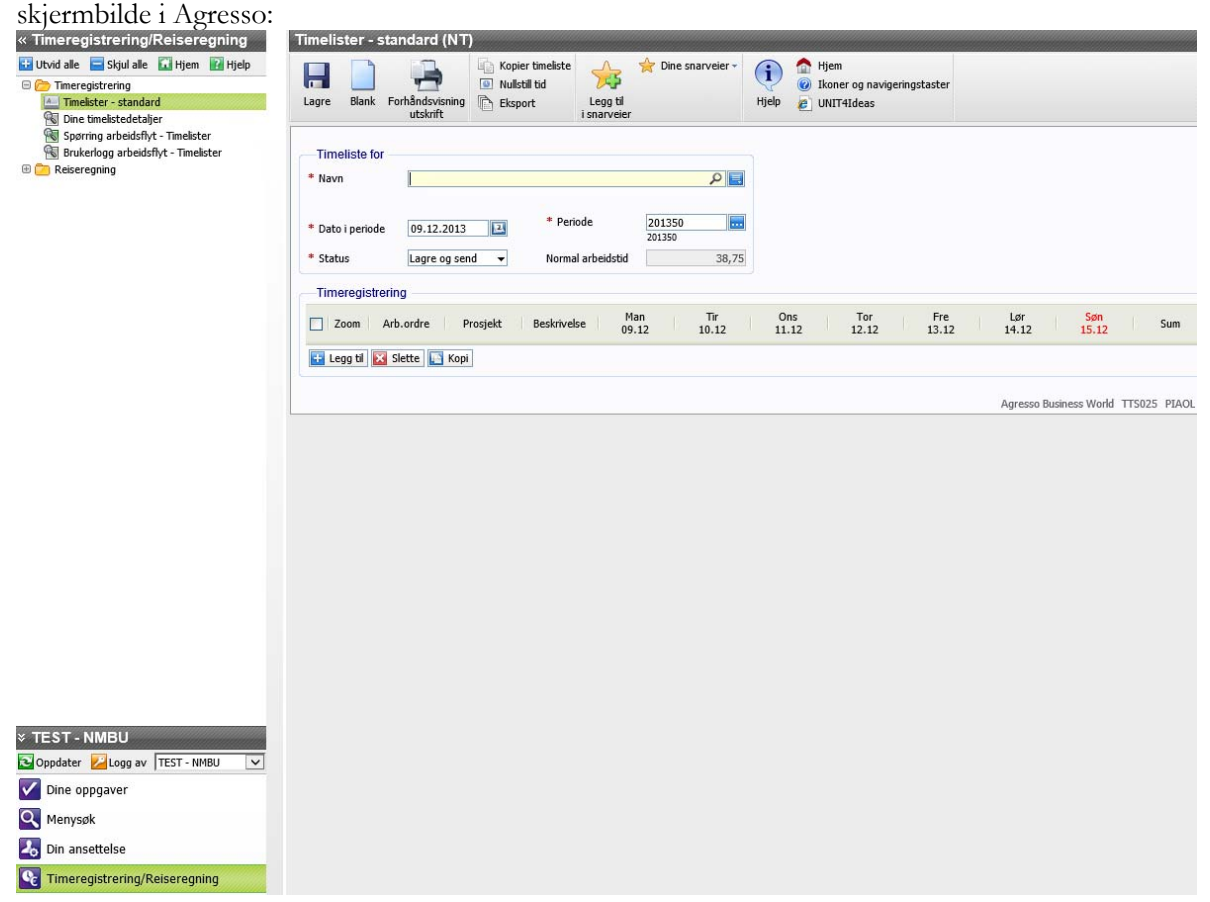

Deretter klikker man på knappen «Legg til» og får opp ei rad som i skjermbildet under. I feltet periode velger man hvilken uke man skal føre timer for (formatet er alltid årstallet med fire siffer etterfulgt av ukenr. Med to siffer uten mellomrom mellom år og uke). Perioden må være mellom startdato og sluttdato som er definert i prosjektregisteret både for arbeidsordren og prosjektet som brukes. For prosjektnummeret vil det være feltet «Sluttdato iht. avtale» som gjelder (se kap. 4.1) Deretter legger man inn arbeidsordren man vil føre timer på i feltet «Arb.ordre». Prosjekt vil da komme automatisk så snart man tabulerer eller på annen måte beveger seg over i et nytt felt. Så legger man inn antall timer man har jobbet på prosjektet for hver dag.

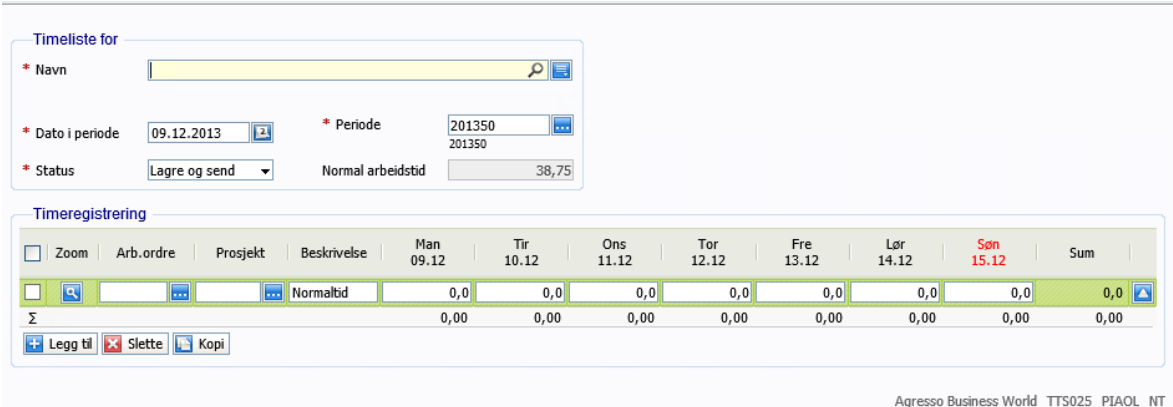

For å kopiere ei timeliste i samme uke huker man av for timelista man ønsker å kopiere i boksen helt til venstre på rada og klikker på knappen «Kopi».

Dersom man ønsker å kopiere ei timeliste fra en annen periode, klikker man på kopier timeliste, som er et av ikonene lengst opp på skjermbildet under:

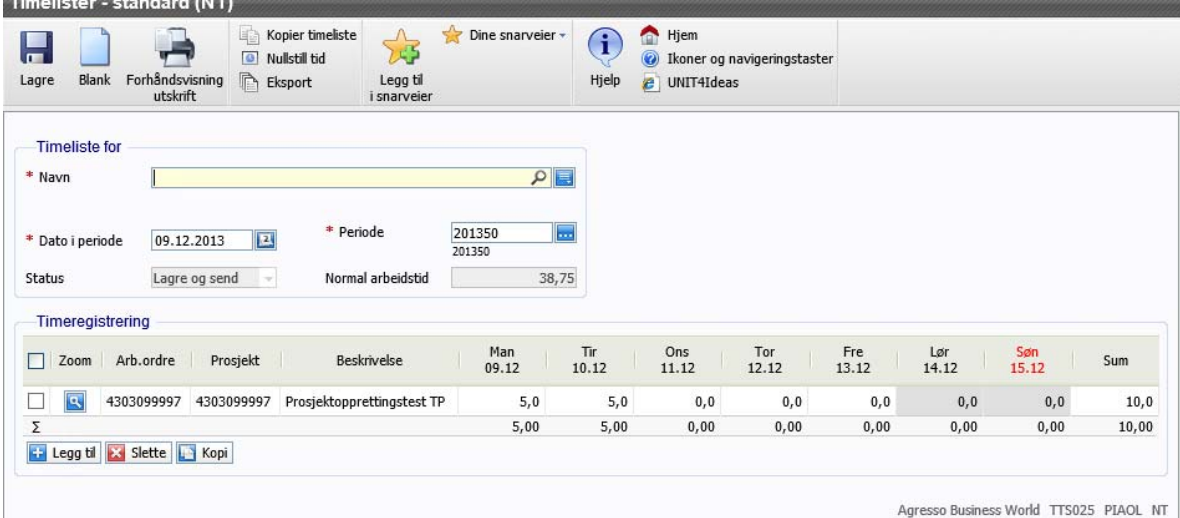

#### Man får da opp følgende bilde:

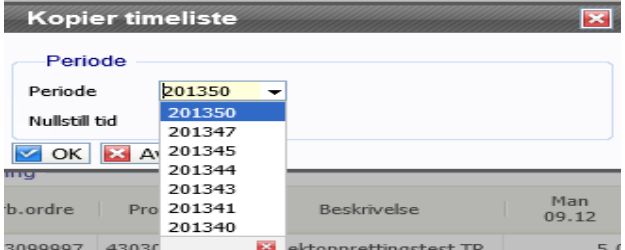

Her kan man velge å kopiere timelister som er registrert tidligere dersom det er hensiktsmessig.

Til slutt klikker man på knappen «Lagre». Timelista blir da sendt til godkjenning til arbeidsordreansvarlig.

### **6.1.3 Timeregistrering for andre i Agresso**

Økonomimedarbeider på enheten kan få tilgang til å føre timer på vegne av andre ansatte på enheten. Da legger man inn ressursnummeret eller navnet til vedkommende man skal føre timer for i feltet «Navn» (se skjermbildet på forrige side), og følger ellers samme prosedyre som ved registrering av egne timer.

Prosjektleder får timelisten til godkjenning selv om du har ført i dennes navn. Fordelen med det er at prosjektleder bekrefter at konteringen er korrekt og at Agresso dokumenterer hendelsen.

### **6.2 Kostnader finansiert av egeninnsats og tilhørende egeninnsatsføring**

Med egeninnsats forstås finansiering av kostnader på BOA av egne midler (med andre ord finansiering av kostnader som ikke finansieres av bidragsyter). I og med at oppdragsprosjekt skal ha ekstern finansiering av alle kostnader (fullfinansiering), vil egeninnsats kun være aktuelt på bidragsprosjekt inkl. NFR- og EUprosjekt.

Før bokføring av kostnader finansiert av egeninnsats må følgende klargjøres i prosjektmodulen på hvert enkelt bidragsprosjekt:

Det opprettes en egen arbeidsordre (\*UE) på det aktuelle bidragsprosjektet for føring av timer for fast tilsatte og eventuelle andre kostnader som finansieres av egne midler. Overheadsatsen for delprosjektet skal være den samme som samla overhead for hele prosjektet, og hele overheadssatsen skal ligge på enhetsnivå, dvs. sentral overhead skal være null. På denne måten synliggjøres hele kostnaden inkl. overhead i regnskapet.

Eksempel på føring av kostnader finansiert av egeninnsats

I eksempelet under føres lønn på konto 9301 som kostnad på prosjekt 4\* og delprosj. 4\*UE, der UE står for egeninnsats. Delprosjektet må være oppretta i prosjektmodulen på prosjekt 4\*.

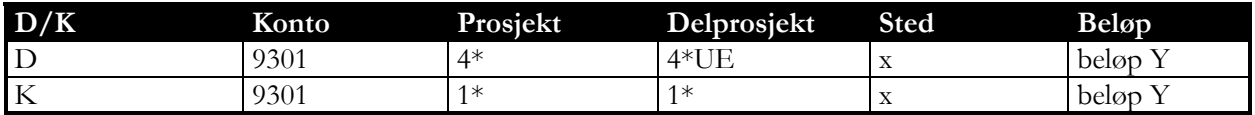

Ved periodeavslutning posteres overhead automatisk (utført av økonomiavdelinga). Hver enhet har prosjekt 1xxxx00100 der overhead av kostnader finansiert av egeninnsats krediteres. Dette legges inn som «Dbprosj» på bidragsprosjektet der kostnaden er ført, slik at krediteringa av overhead automatisk går til 1xxxx00100. Bokføringa vil bli som følger:

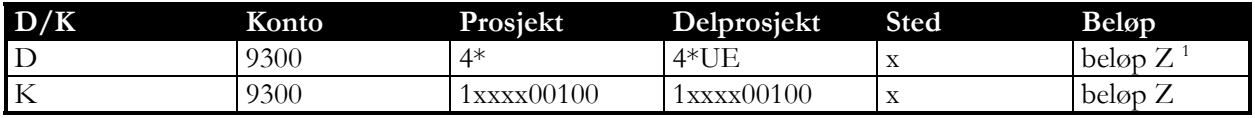

For at automatposteringa skal bli korrekt, må delprosjektet for egeninnsats på BP se ut som i dette eksempelet:

 $\overline{a}$ 

<sup>1</sup> Z vil være en %-vis størrelse av beløp Y avhengig av overheadsatsen.

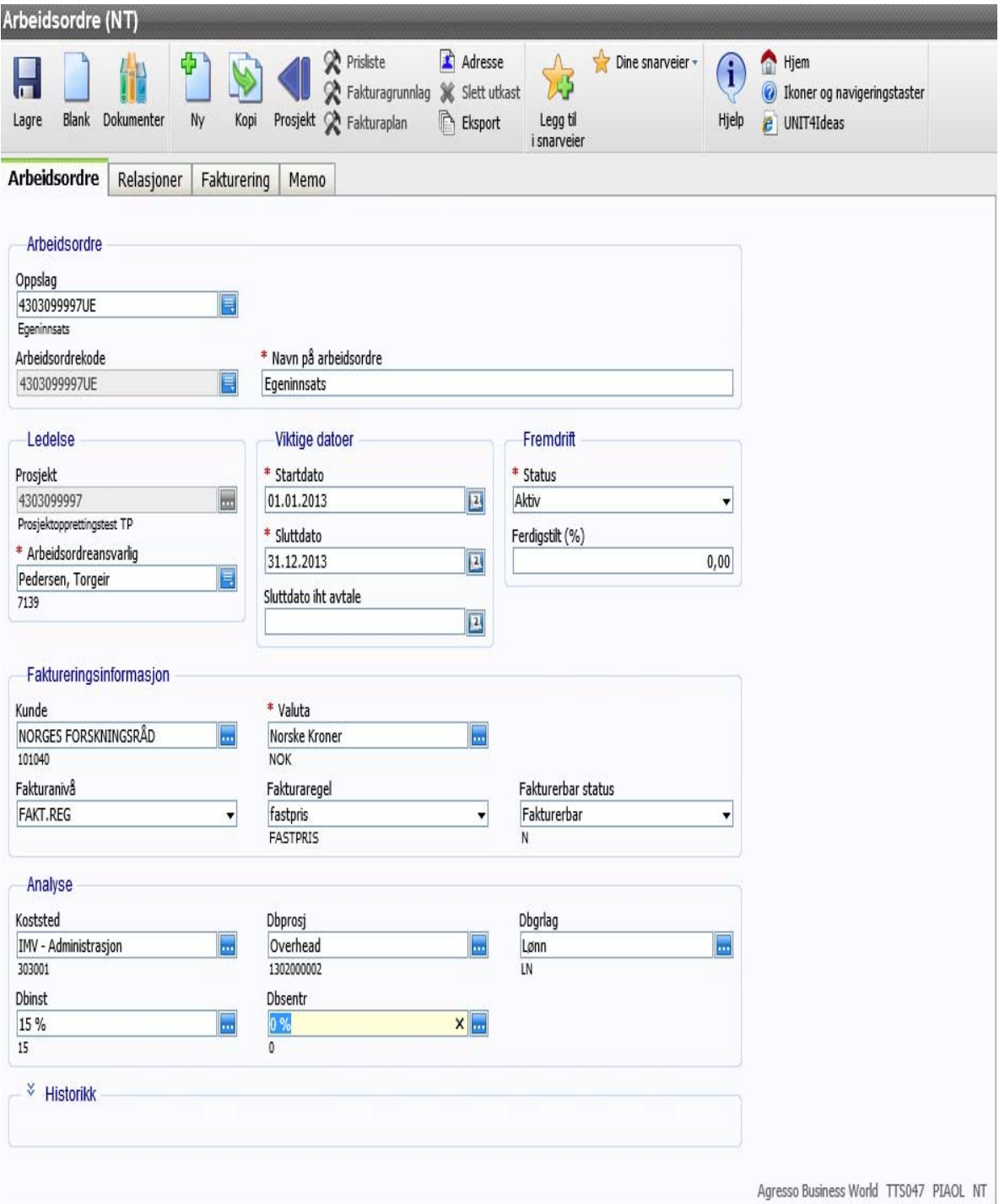

Automatpostering av overhead på konto 9300 vil gjelde for alle kontoer som er definert som grunnlag for overhead på prosjektet. For andre delprosjekt enn egeninnsatsdelprosjekt skal «Dbposj» være 1xxxx00002. På denne måten kan enhetene skille overhead som følger av kostnader finansiert av bidragsyter fra overhead som følger av kostnader finansiert av egne midler.

#### Eksempel på føring av egeninnsats (finansieringen):

Til slutt må egeninnsatsen føres. Bidragsprosjektet krediteres, mens enheten debiteres. Dette kan gjøres samtidig som kostnaden på 9301 føres, gitt at kostnaden føres manuelt. Da må kostnaden av 9300 beregnes manuelt. Alternativt kan man føre egeninnsats etter at både 9301 og 9300 er bokført, men innenfor samme regnskapsperiode. Bokføringa blir som følger dersom egeninnsatsen dekker lønnskostnader eller overhead:

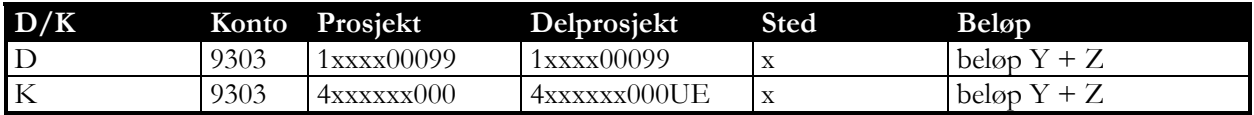

Bokføringa blir som følger dersom egeninnsatsen gjelder andre kostnader enn lønn og overhead:

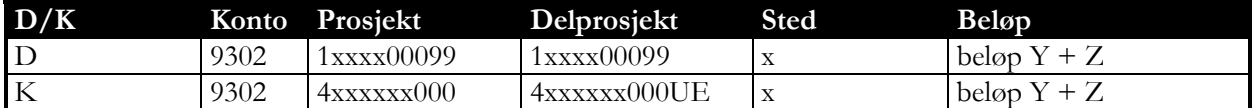

Bokføringa av egeninnsats må være oppdatert minimum ved utgangen av hvert tertial. Nedenfor er utskrift av rapporten «BOA underprosjekt egeninnsats (…UE) – resultat», som ligger under «Globale rapporter – BOA» i Agresso. Rapporten gir en oversikt over saldo på BOA-delprosjekt som inneholder «UE». Ved å bruke strukturen for delprosjekt med «UE» i hvert eneste delprosjekt knytta til føring av egeninnsats som skissert over i dette punktet i prosjektmanualen, vil man få en fullstendig oversikt over saldo på disse delprosjektene. Med andre ord vil rapporten være en kontroll for egeninnsats som ikke er ført.

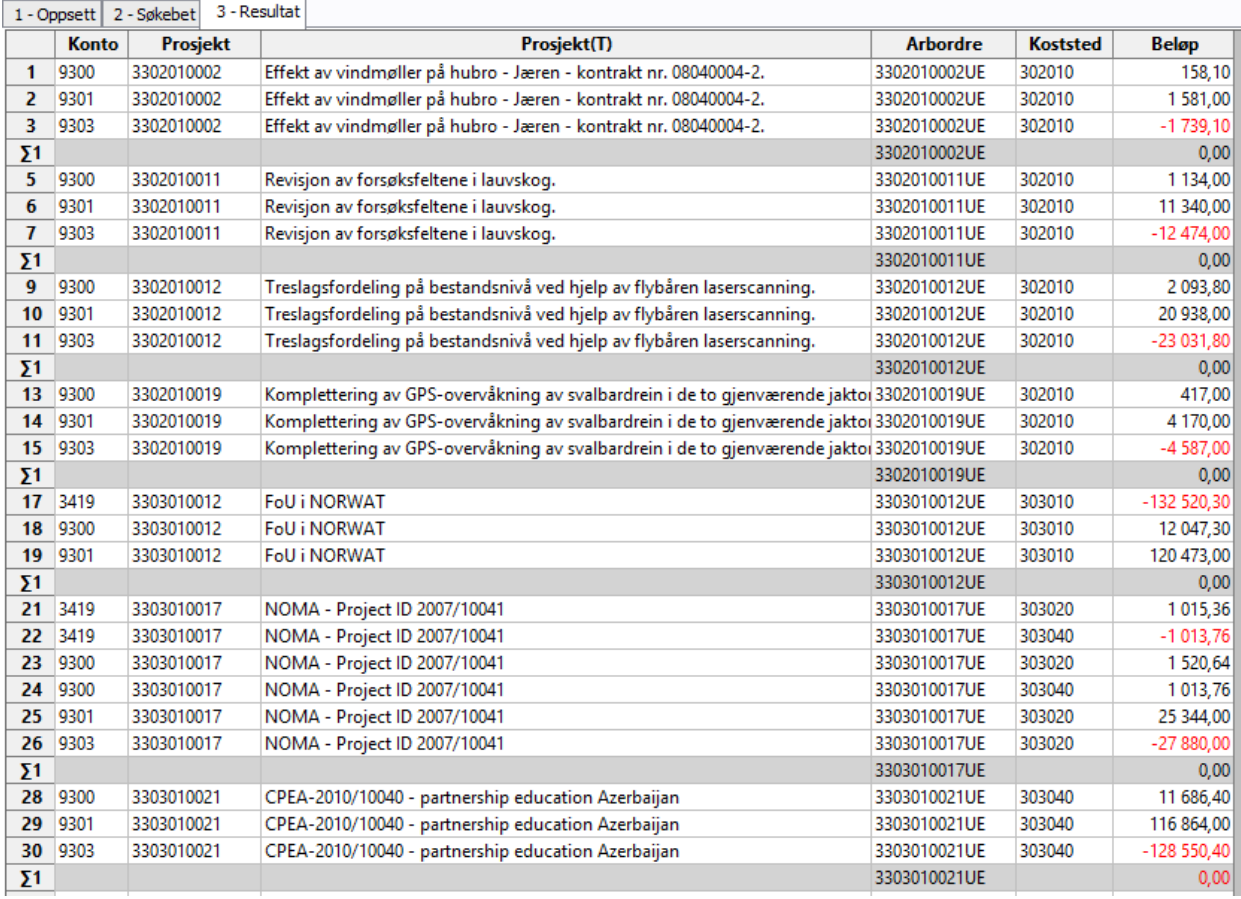

### **6.3 Anleggsmiddel – belastes BFV eller BOA?**

Anleggsmiddel finansieres normalt sett ikke av bidragsyter/oppdragsgiver. NFRs regler kan brukes generelt, med mindre bidragsyter/oppdragsgiver har definert egne regler knytta til finansiering av anleggsmiddel. NFRs reglement for utstyrskostnader og avskrivningsregler finnes her: http://www.forskningsradet.no/no/Utstyr\_og\_avskrivning/1253954289368). Legg merke til at:

«Utstyr, herunder laboratorie- og kontorutstyr, som har gjenbruksverdi utover det omsøkte prosjektet og en anskaffelsesverdi under 100 000 kr, forutsettes finansiert av prosjektdeltakerne selv.»

Dette innebærer for eksempel at innkjøp av en PC belastes bevilgningsfinansiert virksomhet, og ikke BOA. Når det gjelder anleggsmiddel til en anskaffelsesverdi over 100.000 kroner gjelder følgende i NFRs reglement:

"Dersom et prosjekt skal benytte utstyr som har gjenbruksverdi utover prosjektet, og dette er utstyr som er anskaffet/anskaffes uten direkte støtte fra Forskningsrådet og til en anskaffelsespris på mer enn 100 000 kr, kan en andel av avskrivningskostnader for dette utstyret godkjennes som en del av prosjektkostnadene. Dette gjelder også dersom prosjektansvarlig i sitt ordinære regnskap kostnadsfører denne utstyrsanskaffelsen direkte, istedenfor gjennom avskrivninger over flere år."

Anleggsmiddel til over 100.000 kroner utgiftsføres også på bevilgningsfinansiert virksomhet. Verdien av andelen av avskrivningene som NFR finansierer, belastes det eksterne prosjektet vha. ei internoverføring på konto 9190/9290.

Når det gjelder særskilte utstyrstildelinger fra NFR eller andre, føres slike anleggsmidler direkte på det eksterne prosjektet.

#### **6.4 Prosjektavslutning med over- eller underskudd**

Dersom oppdragsprosjekt avsluttes med overskudd som avviker mer enn kr 50 000 fra prosjektets opprinnelige budsjett eller med underskudd større enn kr 5 000 skal redegjørelse vedlegges.

# **7 ARKIVERING**

Alle arkivverdige dokument skal arkiveres i NMBUs arkivsystem, og det må vurderes hvilke dokument som er arkivverdige.

Imidlertid skal alltid prosjektavtale og prosjektsøknad i sin helhet arkiveres. Det samme gjelder eventuelle avtaleendringer som måtte komme i løpet av prosjektets levetid.

Signert begrunnelse av egeninnsats og klassifikasjon skal legges inn i prosjektmodulen i det prosjektet opprettes i Agresso. Det er ikke krav om at begrunnelsen skal legges inn i arkivsystemet.